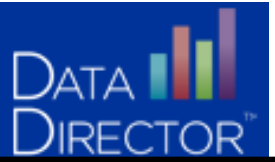

# **Creating, Moving, Hiding and Finding Assessments Using Folders in DataDirector 4.0**

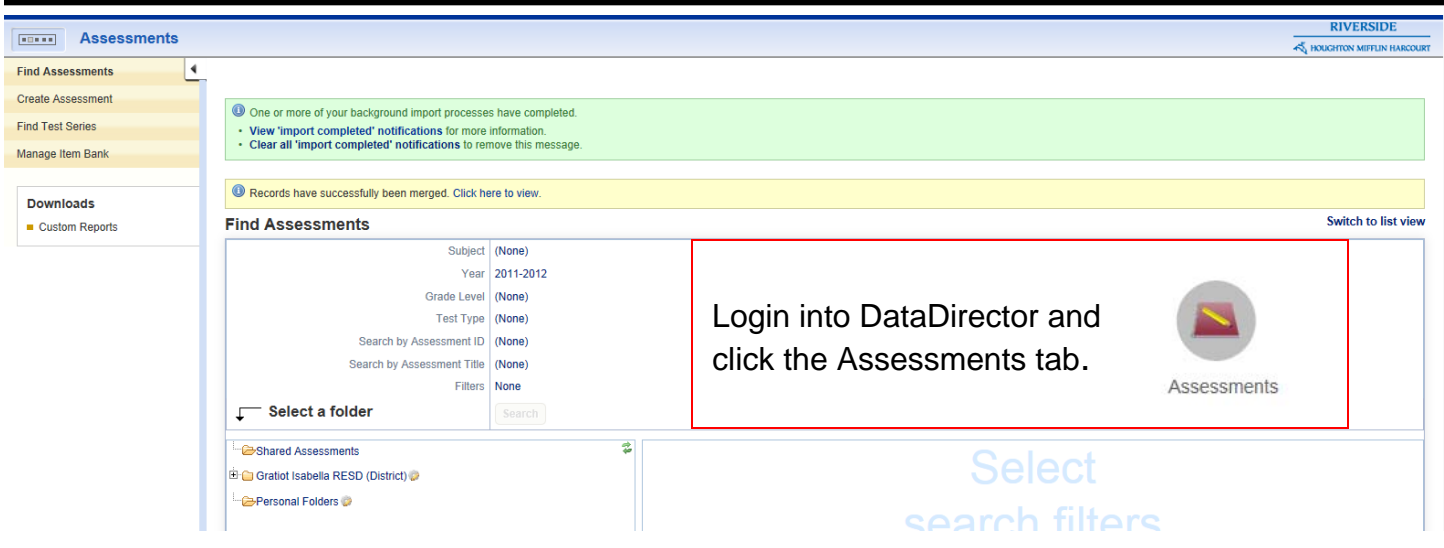

# **Creating a Sub Folder:**

Personal Folders **1.)** Click on the Cog **next to your Personal Folder. 2.)** Click Create Sub Folder. Create Sub Folder Create sub folder in Personal Folders  $\mathbf{x}$ Specify folder name: D-**C**>Personal Folders ſī **3.)** Name your Sub Folder **E**Test Cancel Create

### **Move an Assessment**:

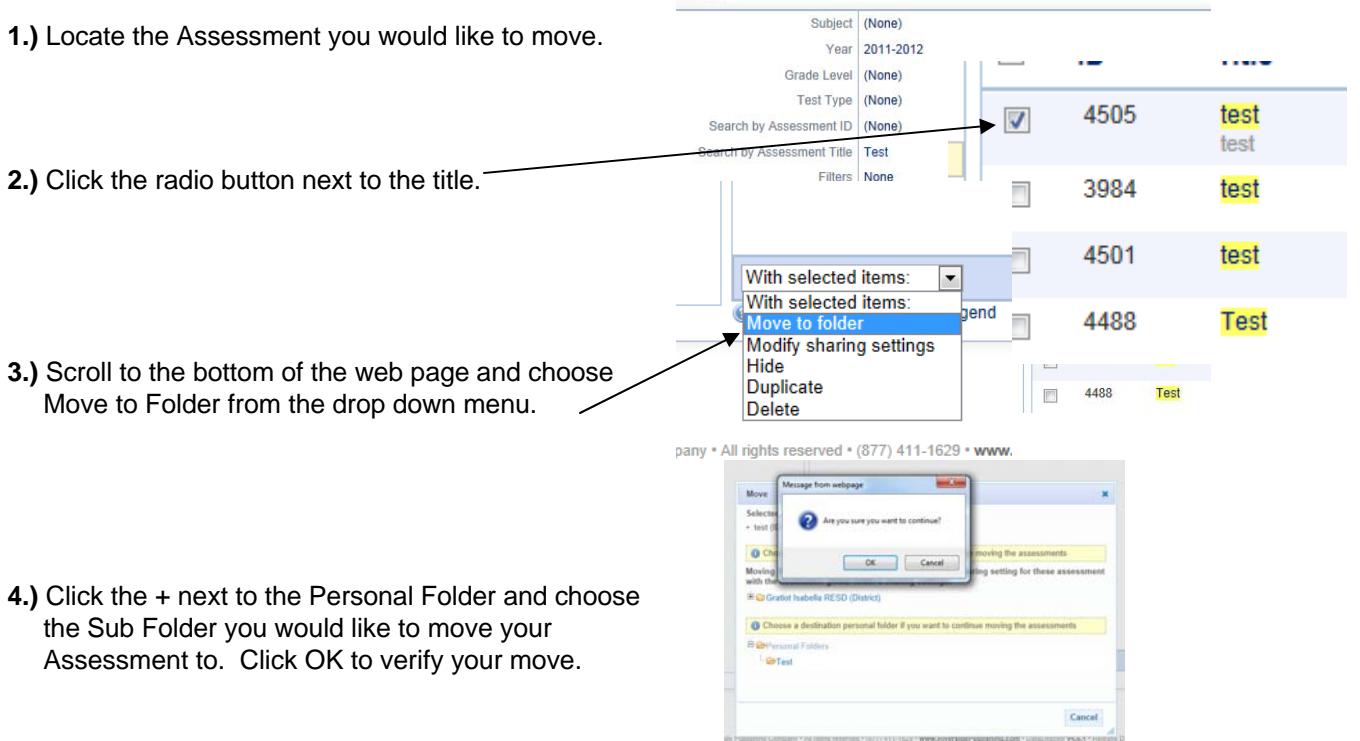

**nents** 

## **Hide an Assessment**:

**nents** When discovering an Assessment you would like to Subject (None) Year 2011-2012 hide: Grade Level (None) **1.)** Click the radio button next to the title. Test Type (None) Search by Assessment ID (None) . . . . . h by Assessment Title Test 4505 test  $\overline{\mathbf{v}}$ Search test 3984 test **3.)** Scroll to the bottom of the web page and choose With selected items:  $\overline{\phantom{a}}$ Hide from the drop down menu. With selected items: 4501 test ber Move to folder Modify sharing settings 4488 **Test** Hide **Duplicate** 

**Delete** 

# **Find an Assessment**

**1.)** Use the Filters do narrow your search. Click the appropriate folder.

\*Folders are based on author and organizational strategy as explained below:

- Shared Folder: contains all assessments that have been shared with you.
- District Folder: District admin can choose which assessments to place in the district folder.

•CAUTION: folder permissions override Assessment permissions.

- State Assessments Folder: Contains all state assessments.
- Personal Folder: Contains all Assessments you have authored.

#### **Find Assessments** Subject (None) Vear 2011-2012 Grade Level (None) Test Type (None) Search by Assessment ID (None) Search by Assessment Title | Test Filters None Search Shared Assessments Ż  $\overline{\phantom{a}}$ **ID Title** في Gratiot Isabella RESD (District) 3984 test  $\Box$ Personal Folders 4501 test  $\overline{\phantom{a}}$ 4488 **Test**  $\Box$

#### OR

- 2.) Use the Filters do narrow your search.
- 3.) Click on Switch to list view

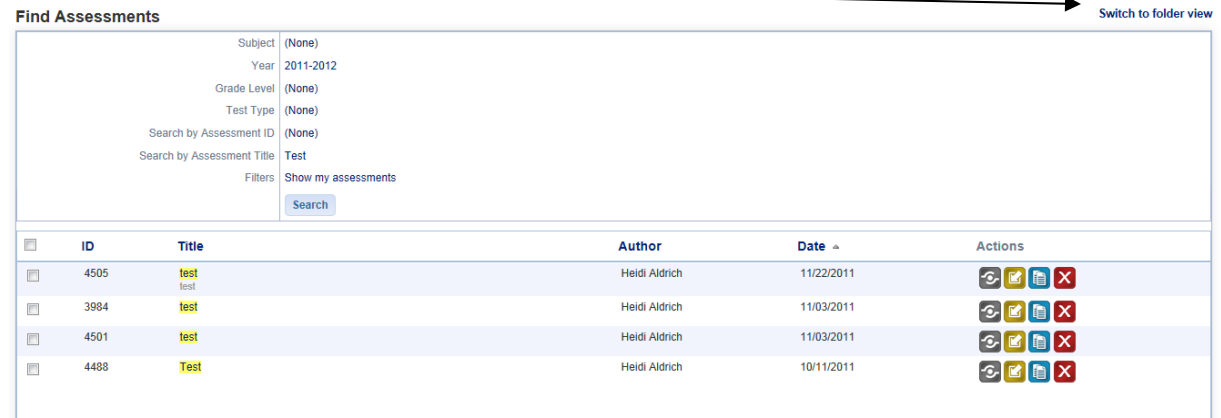